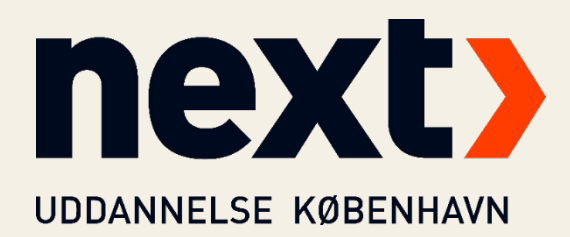

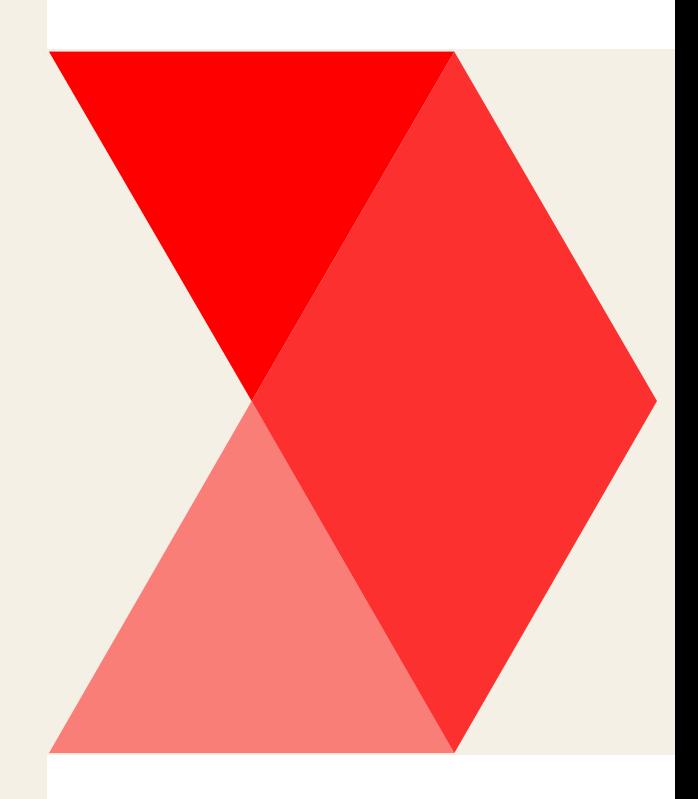

# VPN-FORBINDELSE

Med Beyond Identity

Redigeret af: AMZ

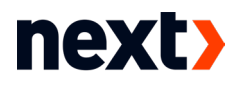

Når du har brug for at logge på skolens netværk f.eks. hjemmefra, er det muligt ved at oprette en såkaldt VPN-forbindelse. Dette kræver en passkey fra Beyond Identity og Cisco Secure Client.

## Del 1: Installér Beyond Identity

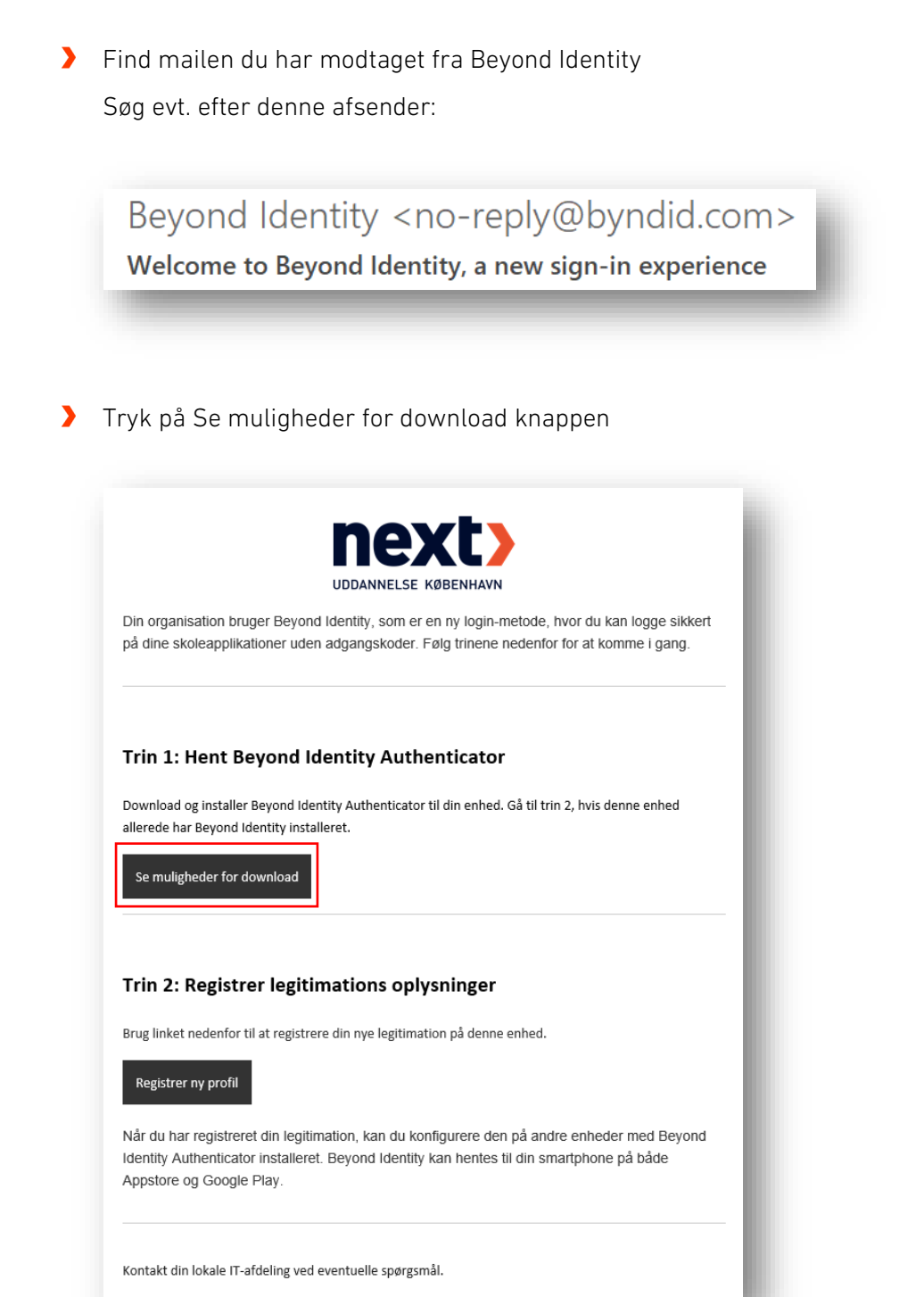

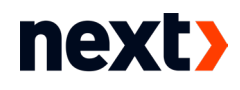

#### Vælg den korrekte version til din computer

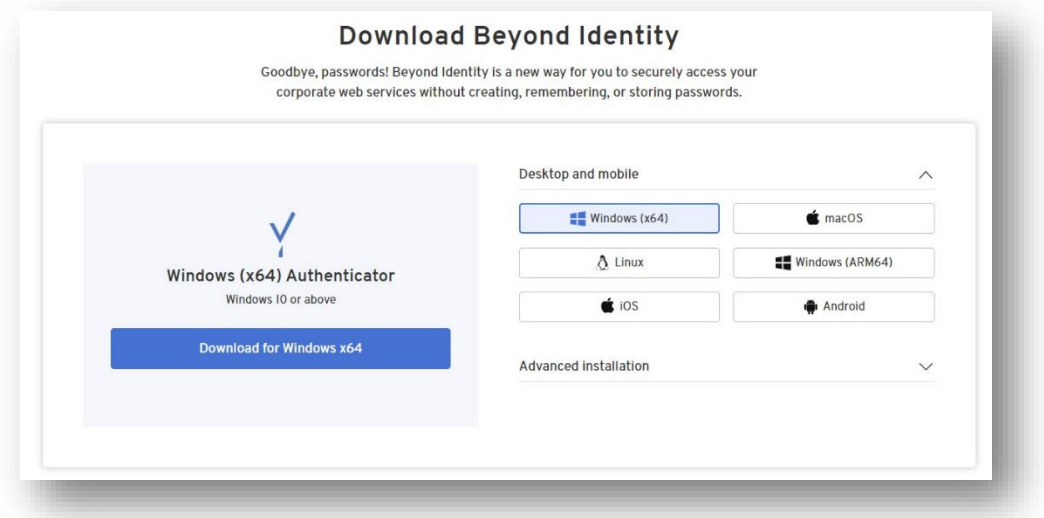

 $\blacktriangleright$ Find installationsfilen i dine Overførsler/Downloads

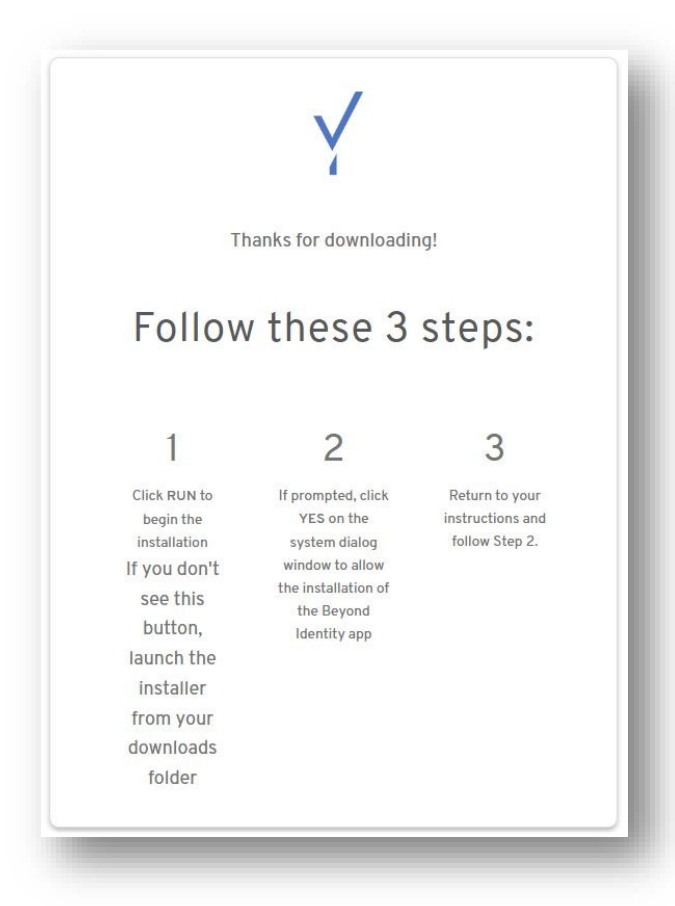

Dobbeltklik for at sætte installationen i gang Når programmet er færdiginstalleret, starter det op af sig selv. Hvis ikke, kan du starte det ved at klikke på ikonet i proceslinjen

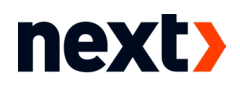

> Tryk Next

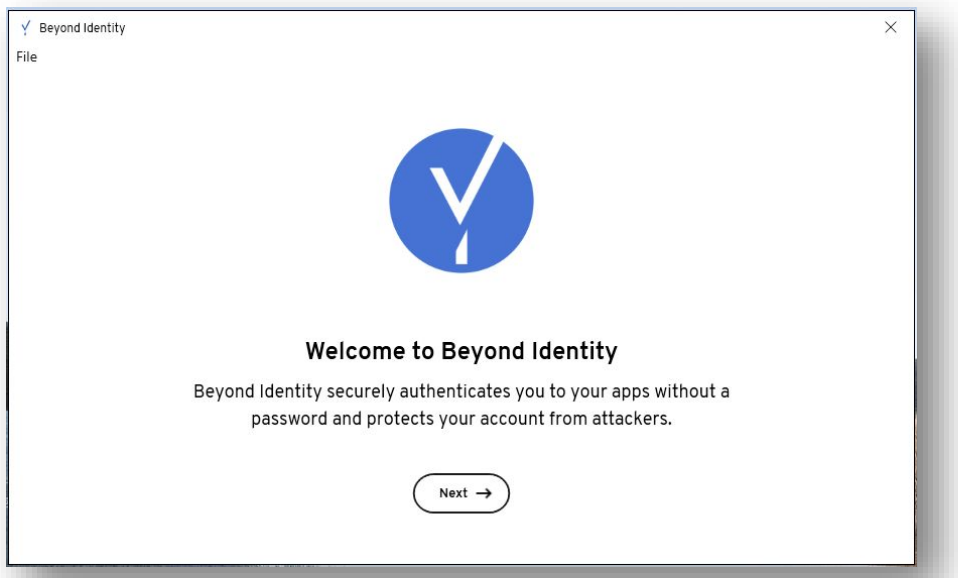

## Tryk Get started

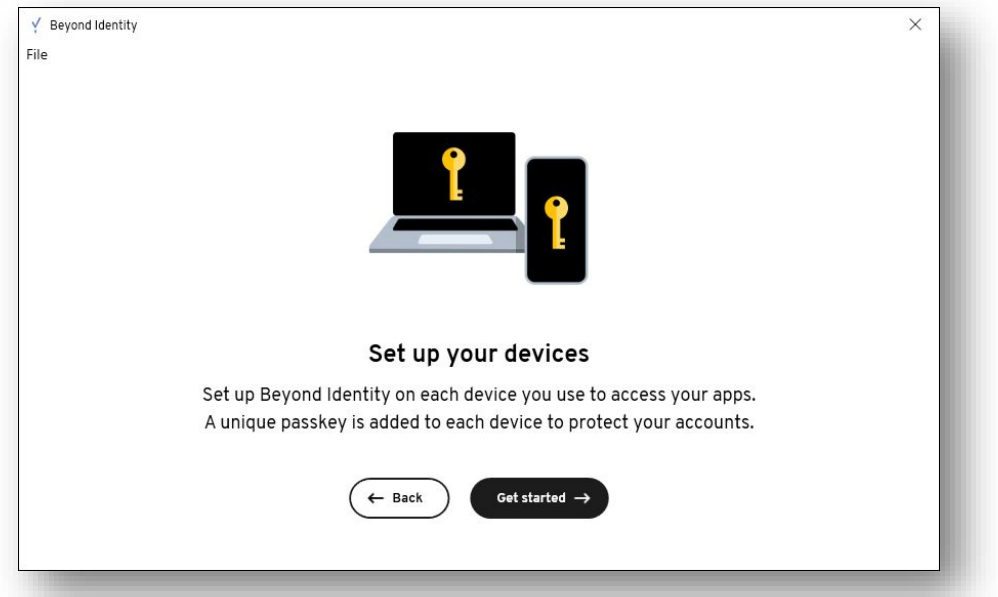

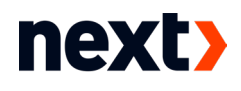

Når du ser dette billede, skal du gå tilbage til mailen fra Beyond Identity

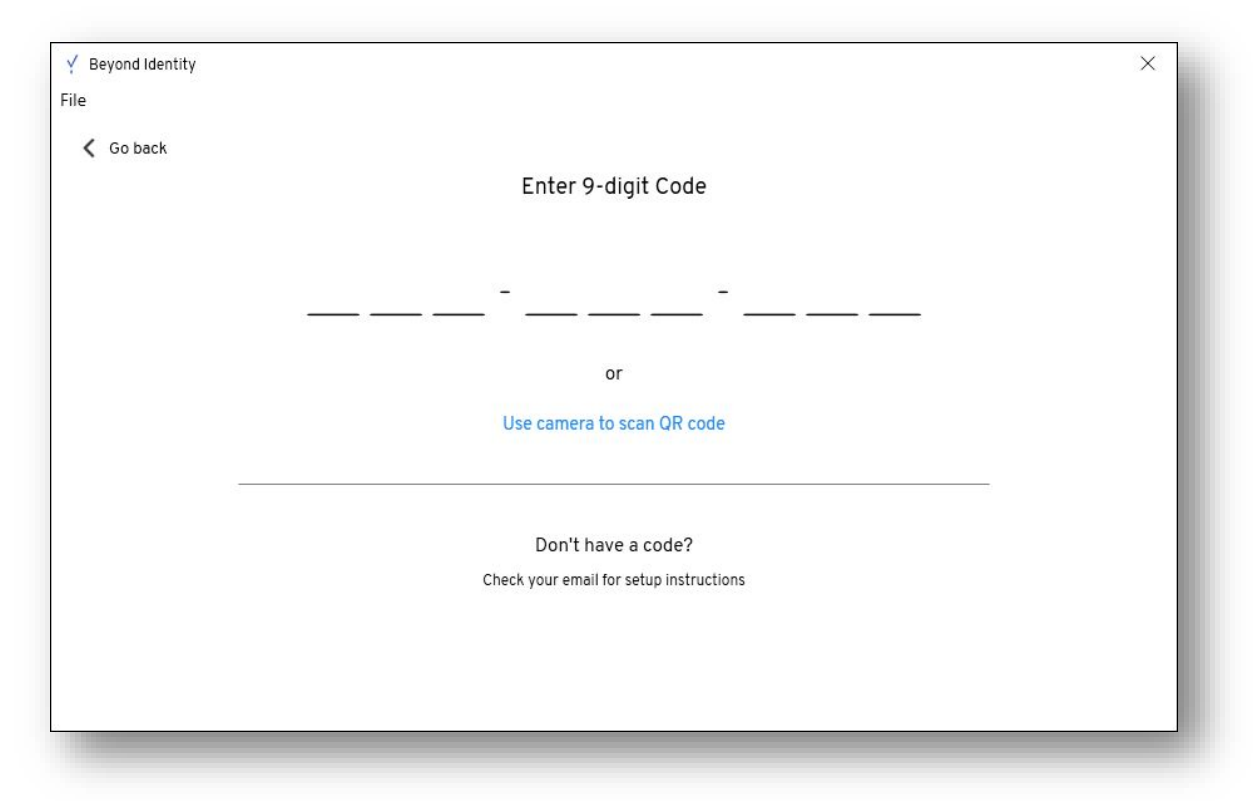

Tryk denne gang på Registrer ny profilУ

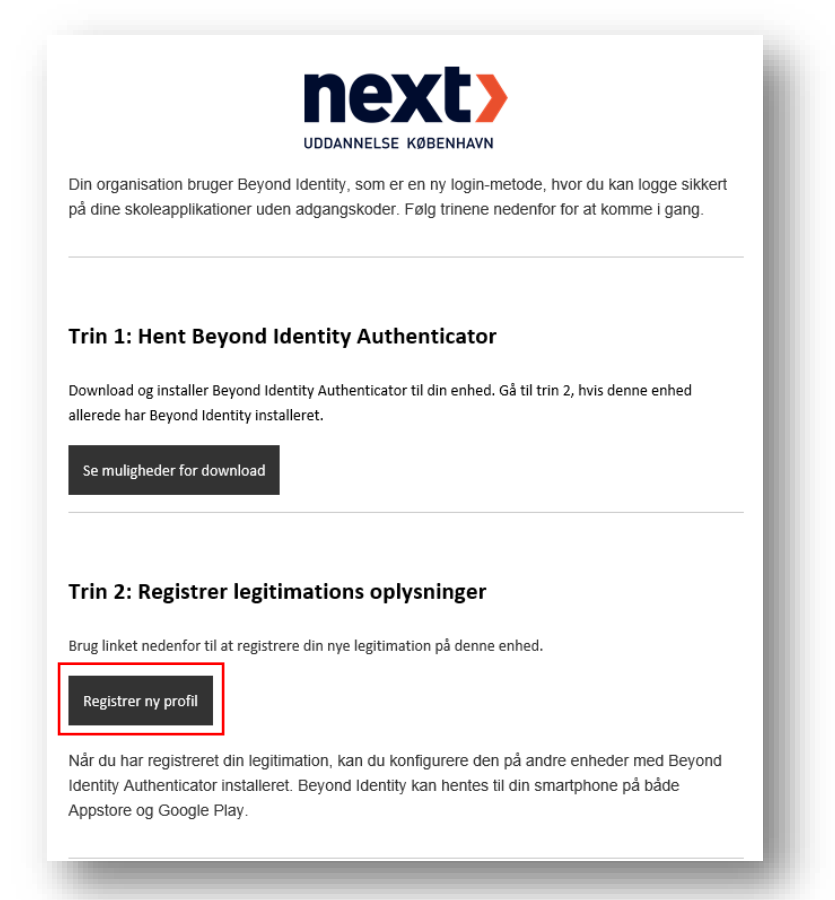

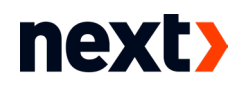

#### **Tryk Åbn Beyond Identity**

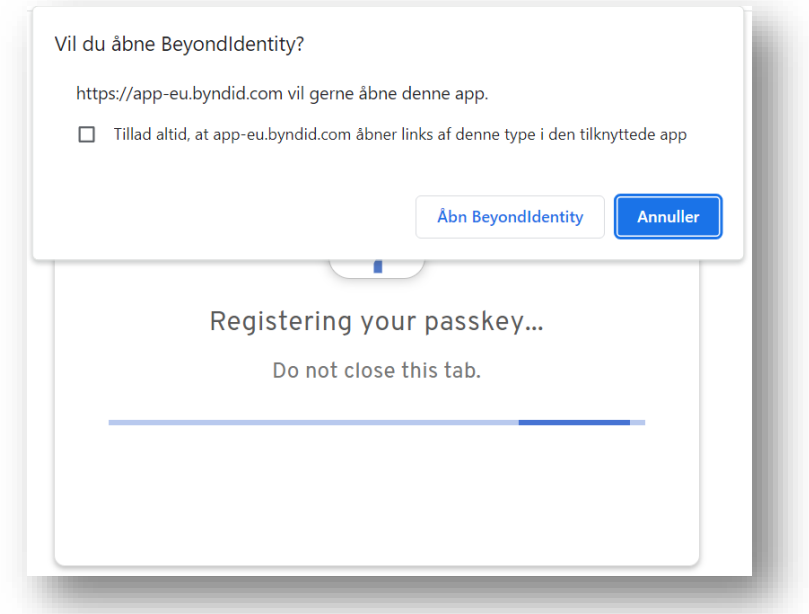

Når du ser dette billede, har du gennemført installationen

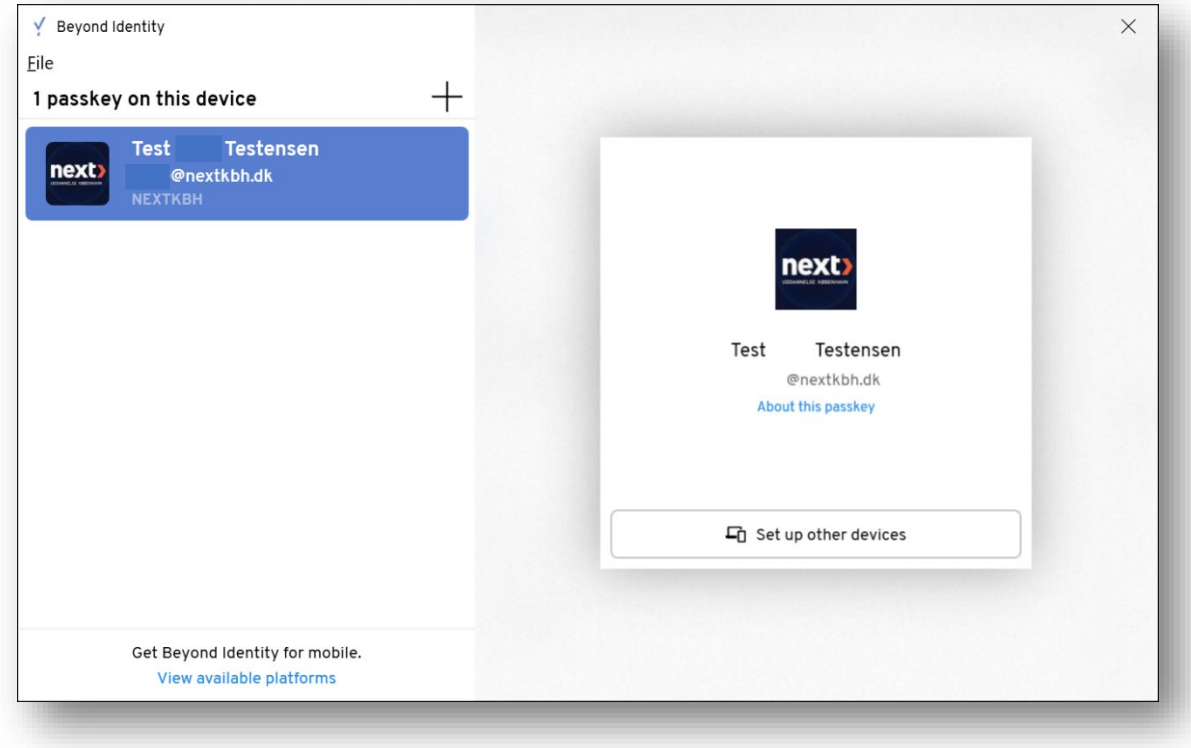

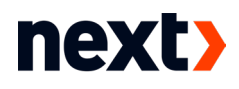

## Del 2: Tilføj andre enheder

Tryk Set up other devices for at tilføje fx din mobiltelefon eller anden computer

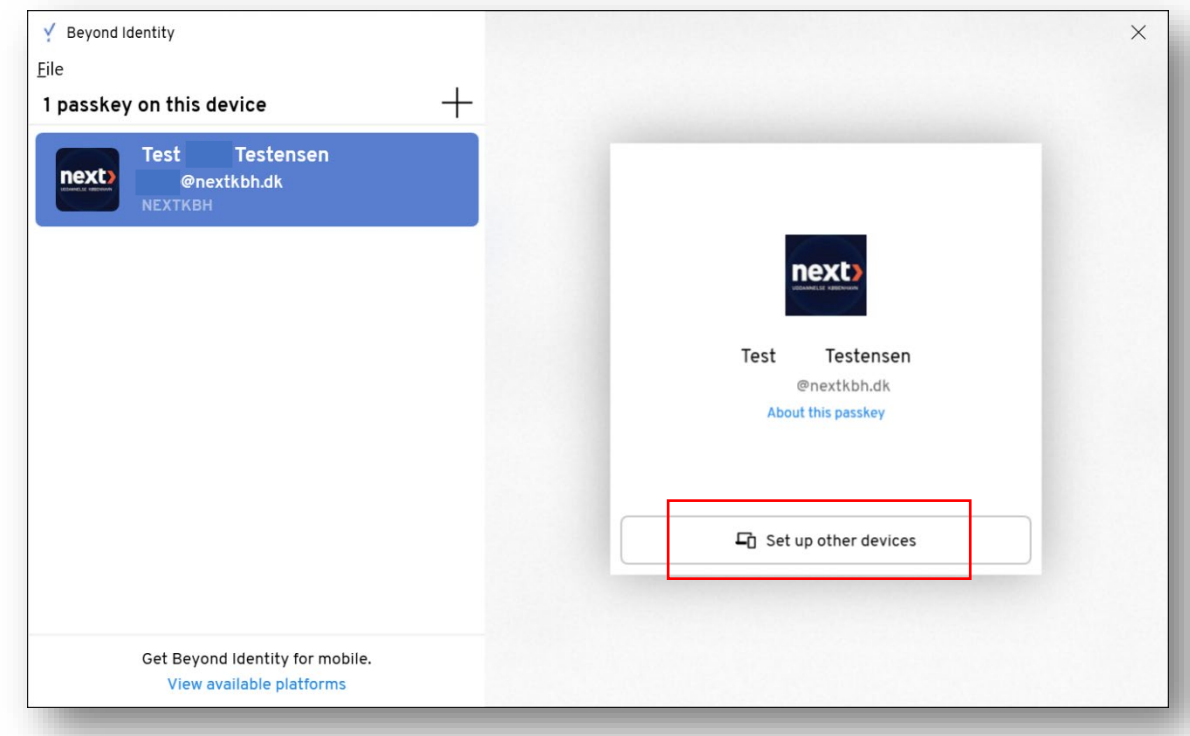

Indtast din adgangskode

#### 2.1: Mobiltelefon

- Hent Beyond Identity appen via App Store eller Google Play
- $\blacktriangleright$ Brug så denne QR-kode til at installere dit passkey i appen

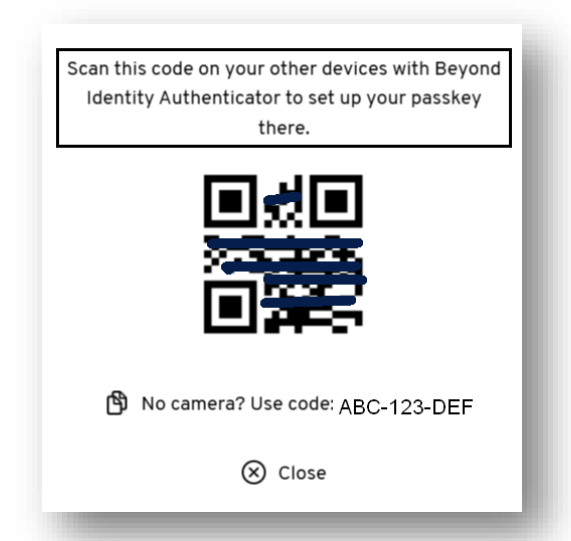

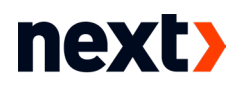

#### 2.2: Anden computer

- Følg del 1 i denne vejledning. Hvis du ikke har mailen, kan du også hente programmet via dette link: <https://app-eu.byndid.com/downloads>
- Når du ser dette billede, skal du indtaste koden under QR-koden (se punkt 2.1)

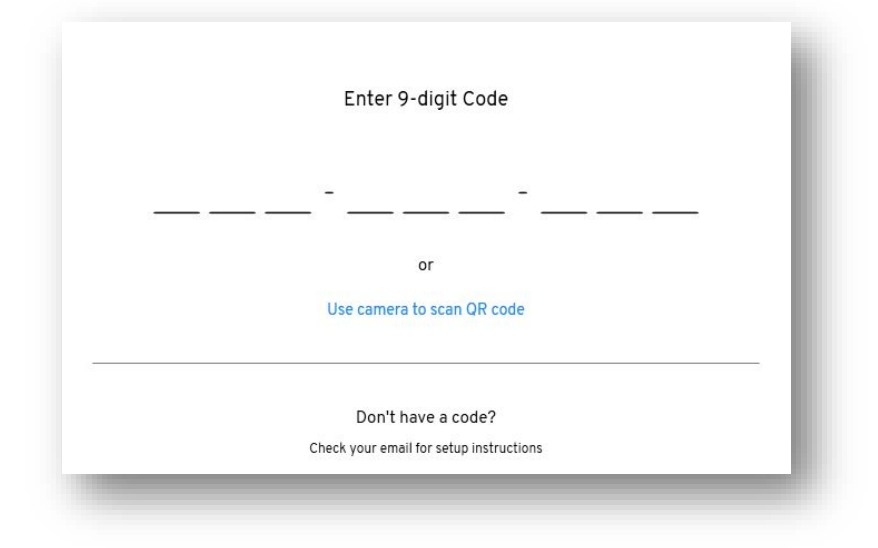

## Del 3: Installér Cisco Secure Client

Som udgangspunkt er alle NEXT-maskiner født med Cisco Secure Client, men i tilfælde af du ikke har det, kan du følge kommende punkter.

- Gå til [https://vpn.nextkbh.dk](https://vpn.nextkbh.dk/)
- **Log på med dit Next-login**
- **Tryk på Download for Windows / MacOS**

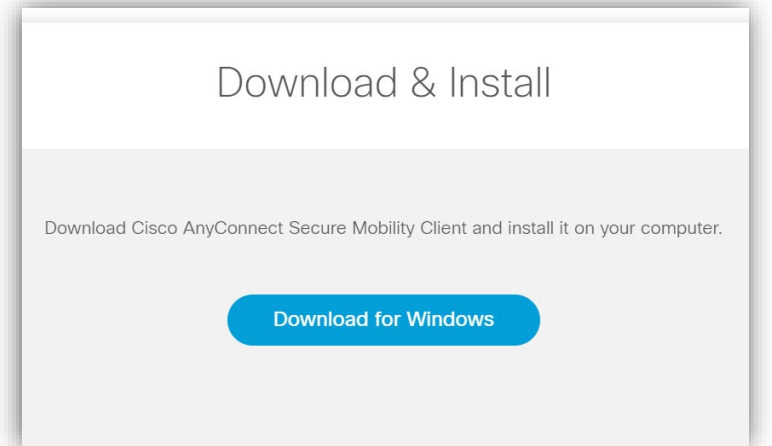

Følg anvisningerne på skærmen og åbn programmet, når det er installeret

11-01-2024 VPN-FORBINDELSE Side 7 af 8

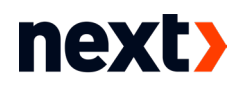

## Del 4: Start VPN-forbindelse

- Åbn Cisco Secure Client
- Skriv vpn.nextkbh.dk i feltet og tryk Connect

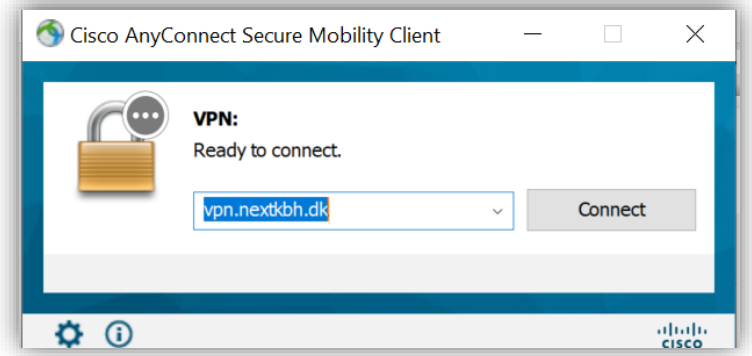

Herefter starter Beyond Identitity, som sørger for at logge dig på VPN